## **How To: Accept or Decline NSFAS Offer Letters**

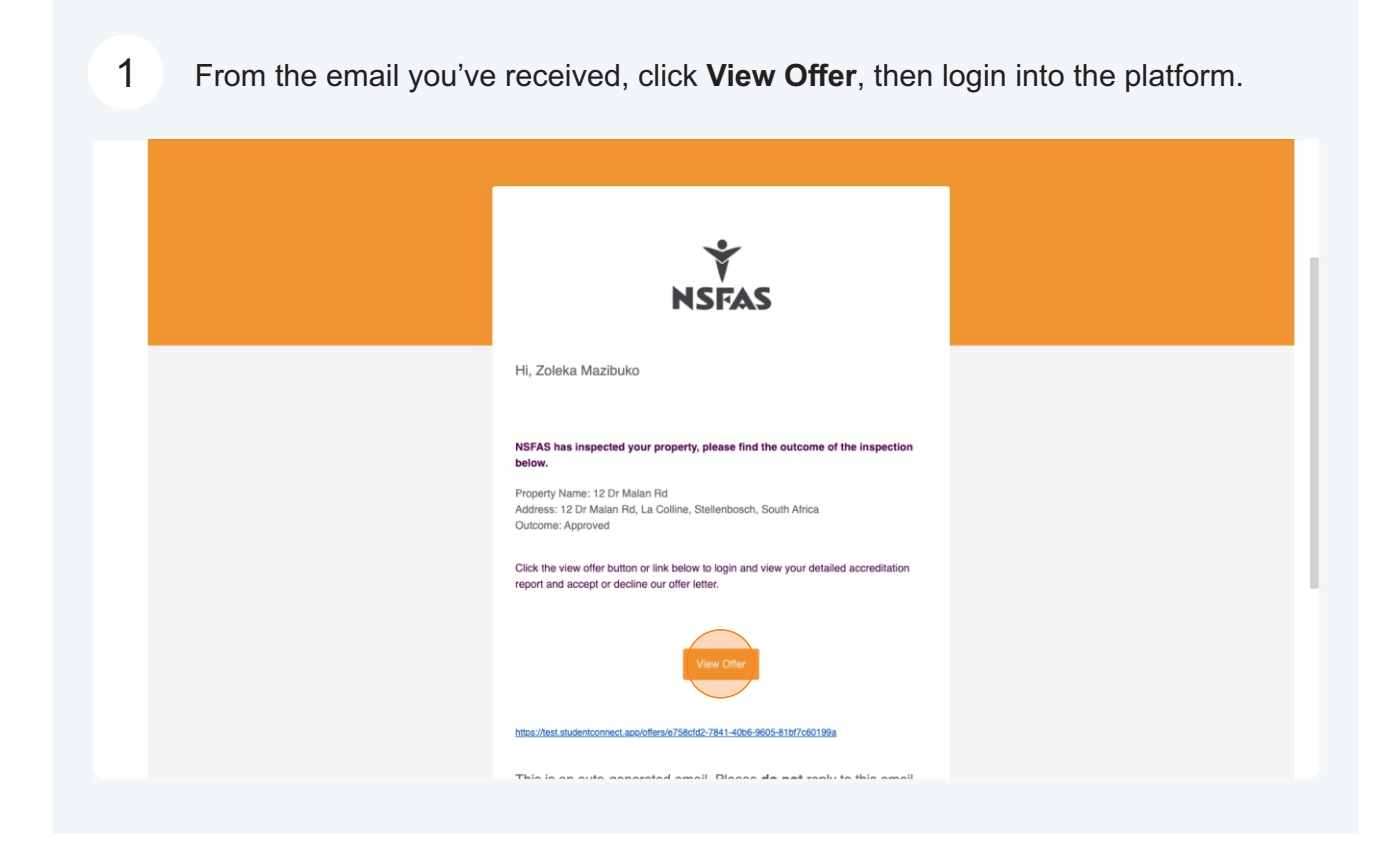

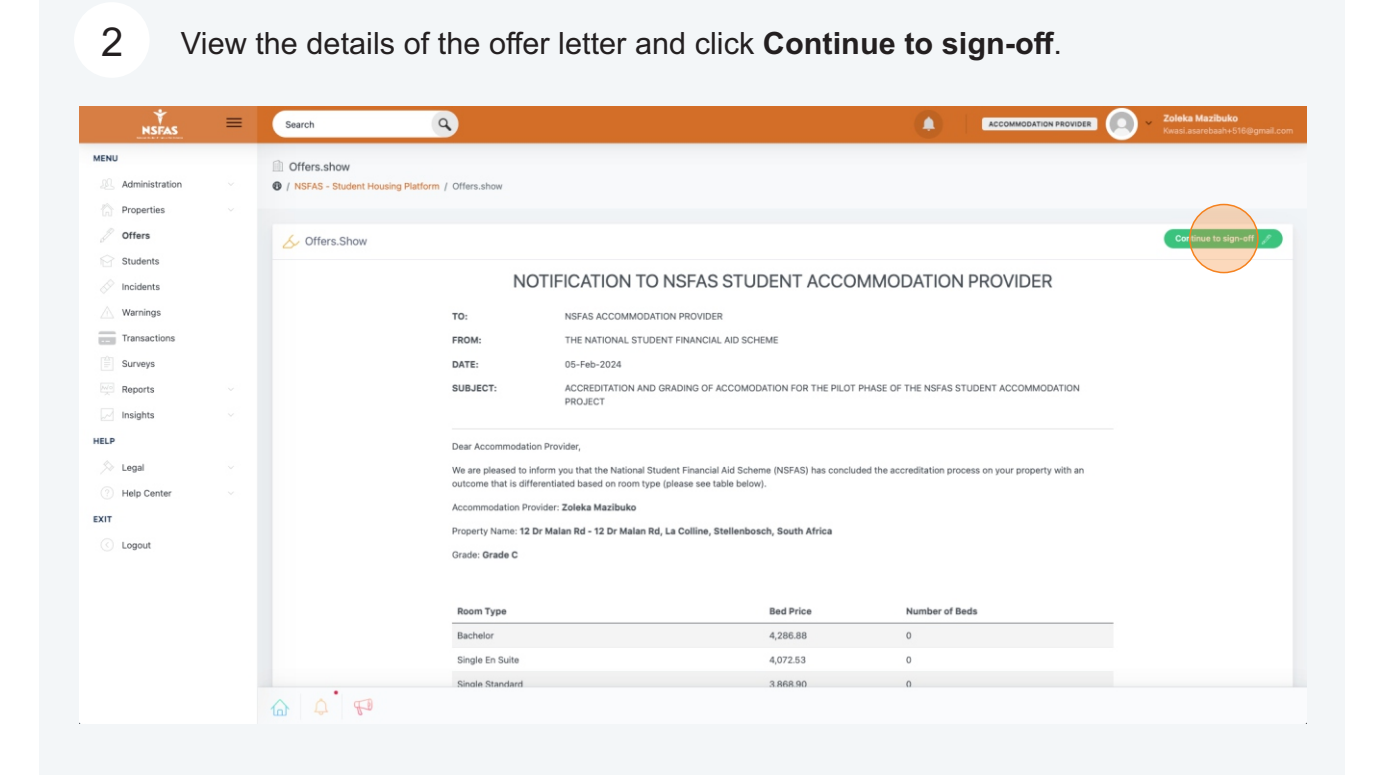

3 You can view your accreditation inspection outcomes via the highlighted buttons. Once you're satisfied, click either **Accept Offer** or **Decline Offer**.

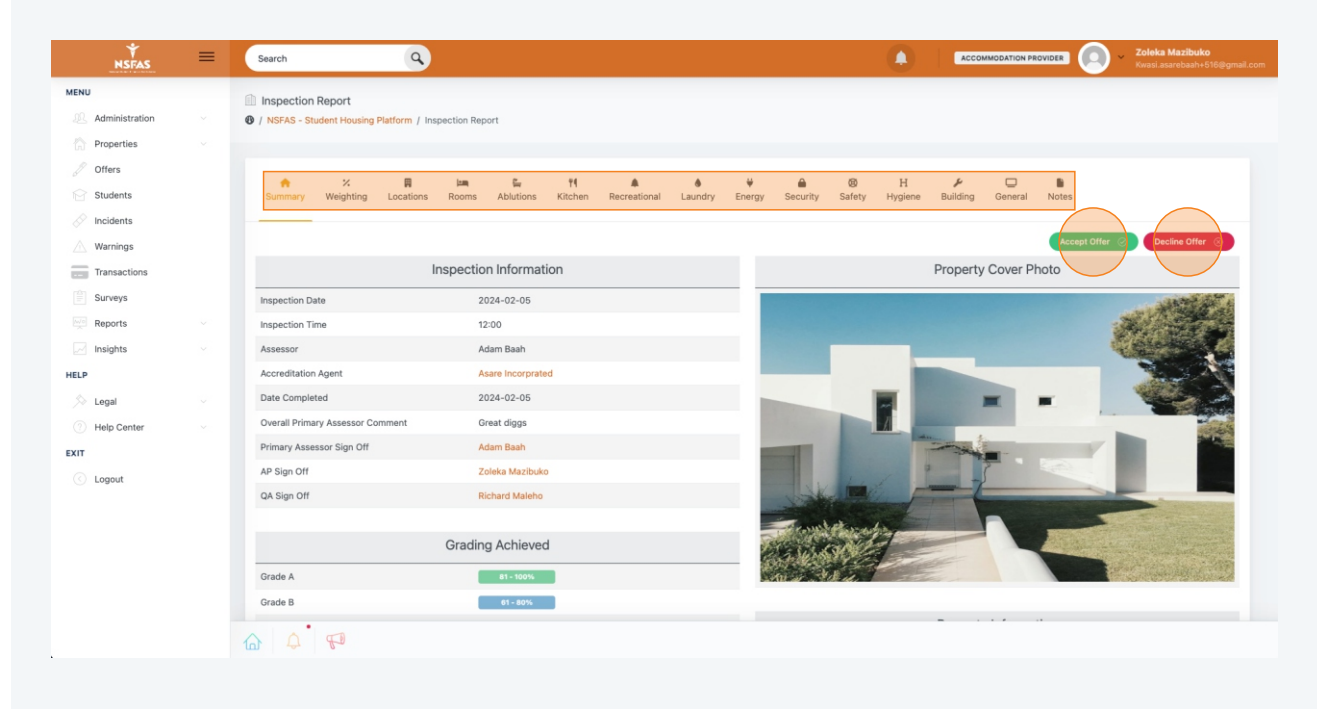

4 If you've accepted the offer, you will be prompted to confirm your acceptance. This is final. After this, your property will be visible to student to apply for.

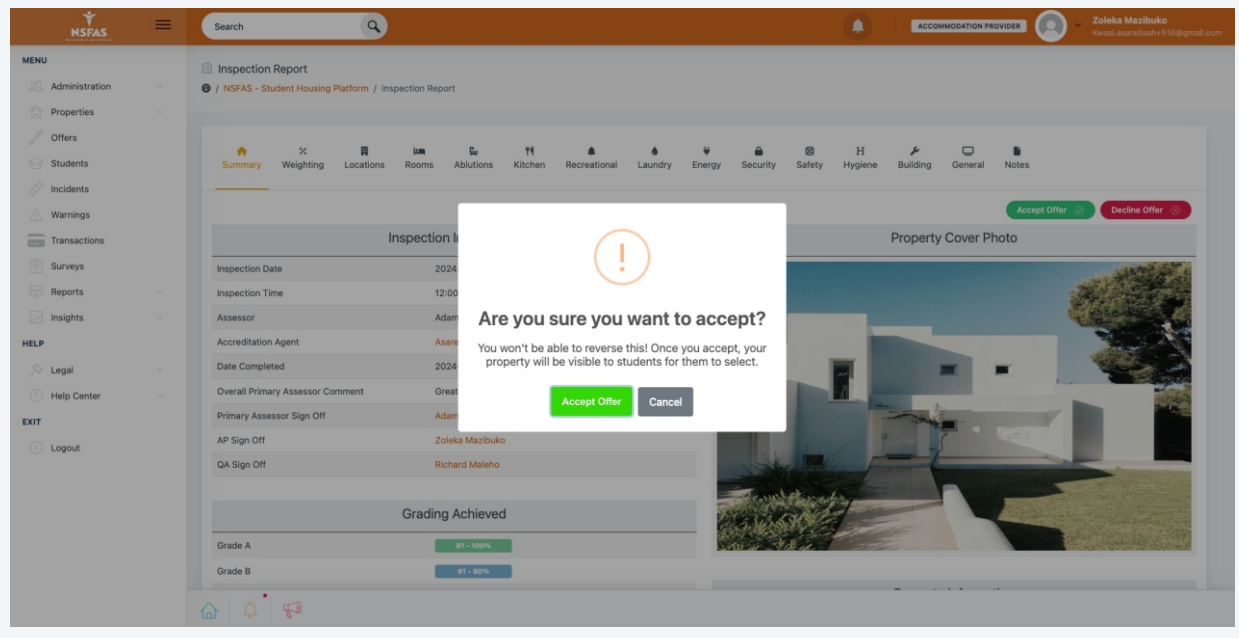

5 If you've declined the offer, you will be prompted to confirm your declining. You'll be required to select a reason for declining and leave a comment.

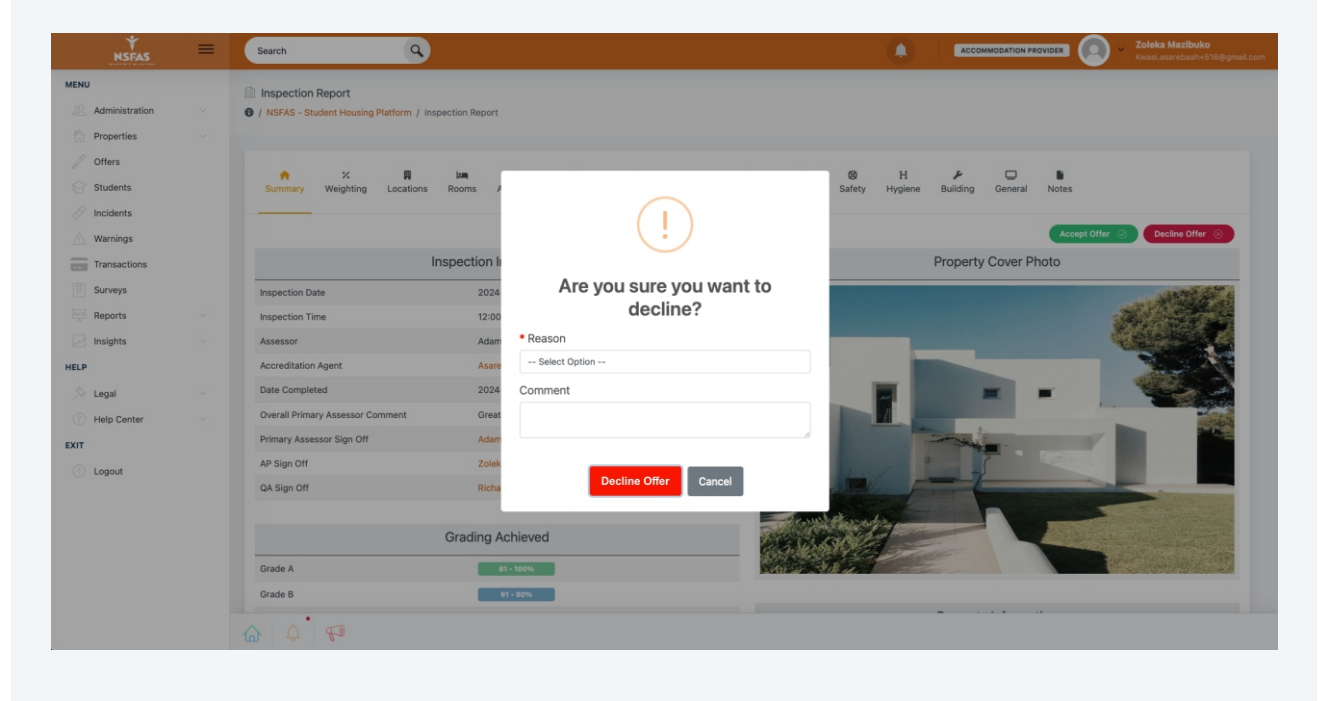

6 To view all your offer letters in one place, click **Offers** in the sidebar menu. There you can view and/or action all your **Pending**, **Accepted**, and **Declined** offers.

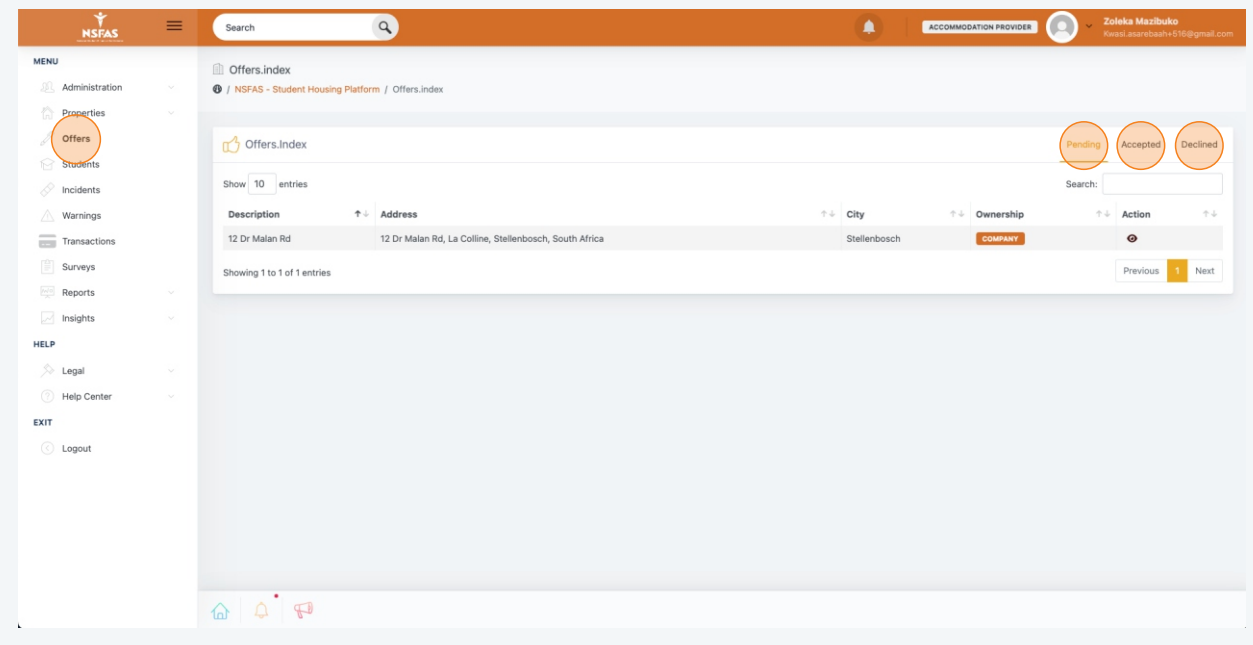